# **SOFTWARE RELEASE NOTES for Intermec License Manager Version 1.01**

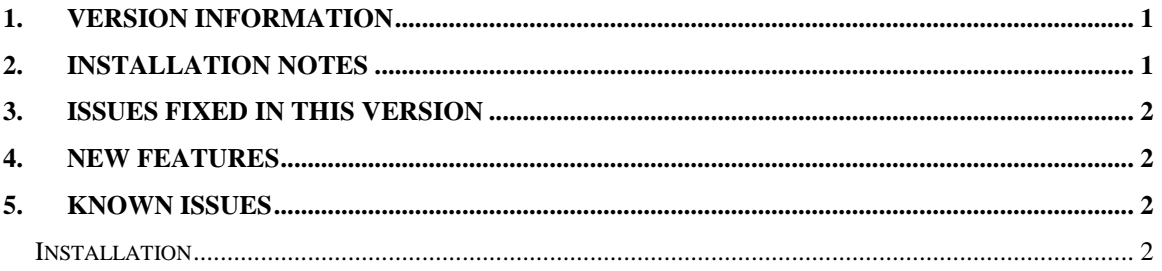

#### <span id="page-0-0"></span>**1. Version Information**

This release of Intermec License Manager (ILM) operates on Windows 7, Windows XP or Windows 2008 Server.

Intermec License Manager is a light weight application which allows you to deploy licenses from Flexnet to your Intermec devices. This application is free and requires no license to run.

#### <span id="page-0-1"></span>**2. Installation Notes**

Download the ILMSetup.exe installer from the Intermec downloads web site [http://www.intermec.com](http://www.intermec.com/)

Find the location on your PC were the ILMSetup.exe was downloaded and then double click on this file to initiate the installation process. Follow the installation steps as prompted by the installer.

At the end of the installation process you will prompted to restart your computer.

**Note**: ILM is *not* compatible with Intermec SmartSystems. The installer application will check for SmartSystems and if found will not install Intermec License Manager. If SmartSystems is installed, SmartSystems should be used to manage client software licenses.

**Note**: ILM *is* compatible with the stand-alone version of Intermec Session Persistence Server version 1.37 or higher. These two applications can be run on the same

Windows™ computer. However, ILM does not manage SPS licenses. SPS licenses must be imported directly into SPS.

# <span id="page-1-0"></span>**3. Issues Fixed in this version**

 If you start ILM connected to one network and then move the computer running ILM to another network the license bundle would fail with an error message saying that the value cannot be null. Parameter name: address.

# <span id="page-1-1"></span>**4. New Features**

• None

# <span id="page-1-2"></span>**5. Known Issues**

#### <span id="page-1-3"></span>*Installation*

 On some windows 7 PCs when uninstalling the ILM you will get an error 1910 message saying that the desktop shortcut could not be deleted. If you are prompted with this error message click on the Okay button and the shortcut will be removed and ILM will proceed to be removed from your PC.